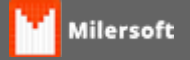

## **Firebird - Ativação**

## **Ativar no Windows XP**

- 1. Na barra de tarefas, clique no Menu Iniciar;
- 2. Clique em Executar;
- 3. Digite firebird2control.cpl e aperte Enter, uma janela será aberta;
- 4. Observe a frase "The Firebird Service is not running." e o botão ao lado escrito "Start";
- 5. Clique em Start, observe a frase "The Firebird Service is running." e depois clique em OK.

## **Ativar no Windows 7**

A ausência do ícone do Firebird Guardian no System Tray é um dos sintomas que indicam que o serviço do Firebird está desativado.

- 1. Confirme a ausência desse ícone no (System Tray), área da barra de tarefas ao lado do Relógio do Windows, onde ficam localizados os ícones dos programas que funcionam em segundo plano;
- 2. Abra o utilitário Executar. Para isso, na barra de tarefas clique no Menu Iniciar, posicione o cursor na barra de pesquisa, digite Executar e aperte Enter. Uma janela se abrirá;
- 3. Digite C:\Program Files\Firebird\Firebird\_1\_5\bin\fbguard.exe -a e aperte Enter;
- 4. Verifique se o ícone do Firebird Guardian está no System Tray.

Atenção, após esse procedimento o ícone do Firebird Guardian deverá estar presente no System Tray.